# **Používateľská príručka**

pre prácu s webovou aplikáciou k vzdelávacím zariadeniam

> CVTI SR 2023

# Obsah

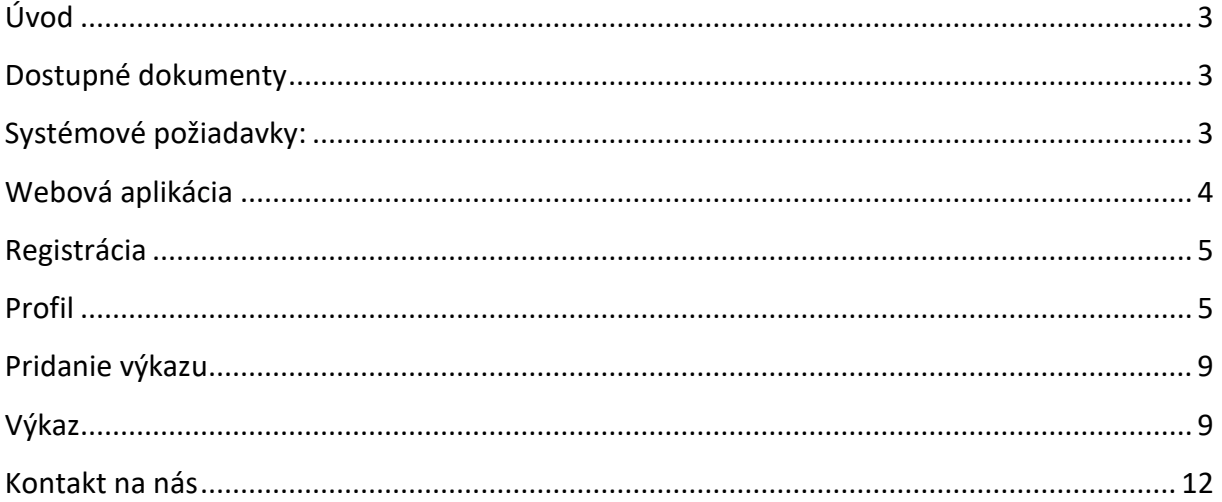

## <span id="page-2-0"></span>**Úvod**

Našim motívom pre vytvorenie webovej aplikácie na zber údajov bolo uľahčiť Vám prácu a odbremeniť Vás od zasielania papierových dotazníkov, čo bolo časovo a finančne náročnejšie ako vypĺňanie elektronického formulára. Pevne veríme, že sa Vám nový systém zapáči a rýchlo sa s ním oboznámite. K rýchlemu oboznámeniu sa so systémom Vám pomôže práve táto používateľská príručka.

#### <span id="page-2-1"></span>**Dostupné dokumenty**

Metodické pokyny, výkaz a túto príručku nájdete v aplikácii na stránke **Úvod.**

#### <span id="page-2-2"></span>**Systémové požiadavky:**

Aplikácia vyžaduje zapnutý JavaScript vo Vašom prehliadači (štandartne je zapnutý).

Aplikácia je optimalizovaná na najnovšie prehliadače (Mozilla Firefox, Google Chrome). V prípade zlého aplikácie zobrazenia v zastaralých už nepodporovaných prehliadačoch (napr. Internet Explorer 6, 7, 8), prosím, kontaktujte Vášho administrátora a požiadajte o inštaláciu najnovšej verzie niektorého webového prehliadača (napr. Mozilla Firefox, Google Chrome, [http://browsehappy.com/\)](http://browsehappy.com/).

## <span id="page-3-0"></span>**Webová aplikácia**

Webová aplikácia je dostupná na adrese: Po načítaní tejto adresy v internetovom prehliadači sa Vám zobrazí úvodná stránka systému.

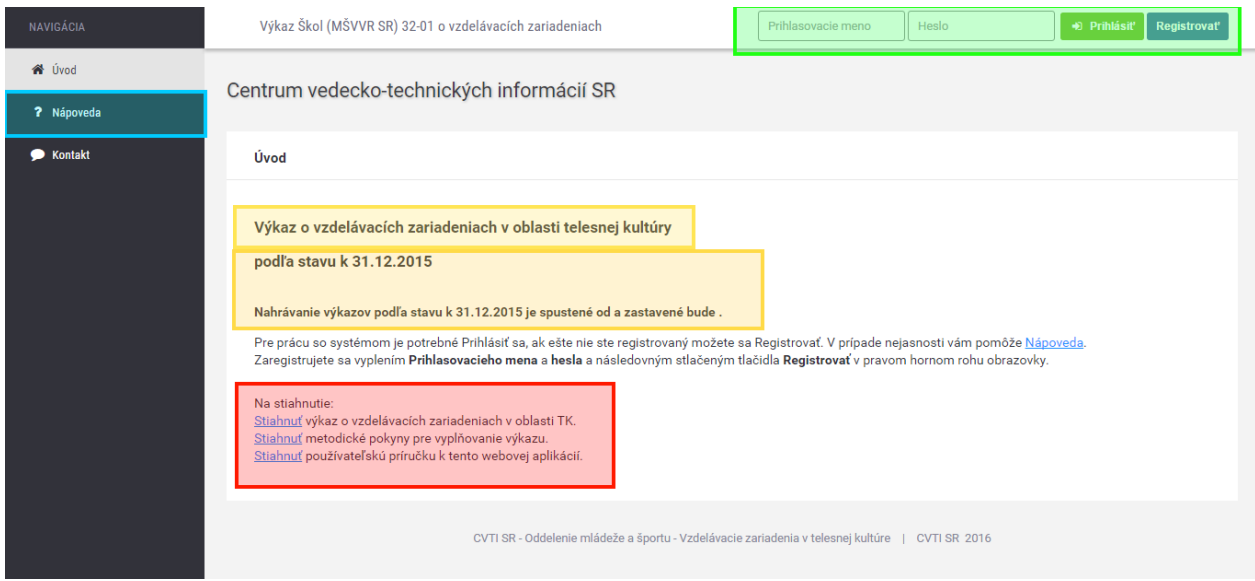

V časti stránky označenej zeleným rámčekom je registrácia a prihlásenie. Zaregistrujete sa vyplnením poľa meno a heslo. Meno a heslo si môžete zvoliť, voľba je na Vás. Nasledovne kliknutím na tlačidlo Registrovať sa zaregistrujete. Systém Vás hneď po registrácii prihlási a môžete začať vypĺnať výkazy.

**Pre prácu s aplikáciou je potrebné sa najskôr zaregistrovať. Následne Vám bude dovolené prihlásiť sa a naplno využívať možnosti tejto aplikácie. Bez prihlásenia sa nemáte dostupnú takmer žiadnu funkcionalitu.**

V časti stránky označenej červeným rámčekom si môžete stiahnuť výkaz o vzdelávacích zariadeniach, metodické pokyny a túto používateľskú príručku.

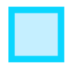

V časti stránky označenej modrým rámčekom je menu s položkou Nápoveda.

V časti stránky označenej oranžovým rámčekom sú k dizpozícii dôležité upozornenia.

#### <span id="page-4-0"></span>**Registrácia**

Pre zprístupnenie nahrávania výkazov musíte byť zaregistrovaný (zelený rámček). Pre registráciu vyplňte pole **Prihlasovacie meno** a **Heslo** a stlačte tlačidlo **Registrovať**. Voľba mena a hesla pre prácu so systémom je na Vás, ale nezabudnite si meno a heslo zapamätať, prípadne poznačiť. Systém si od Vás pri registrácii môže vypýtať **potvrdujúcu frázu**, ktorú sme Vám zaslali e-mailom.

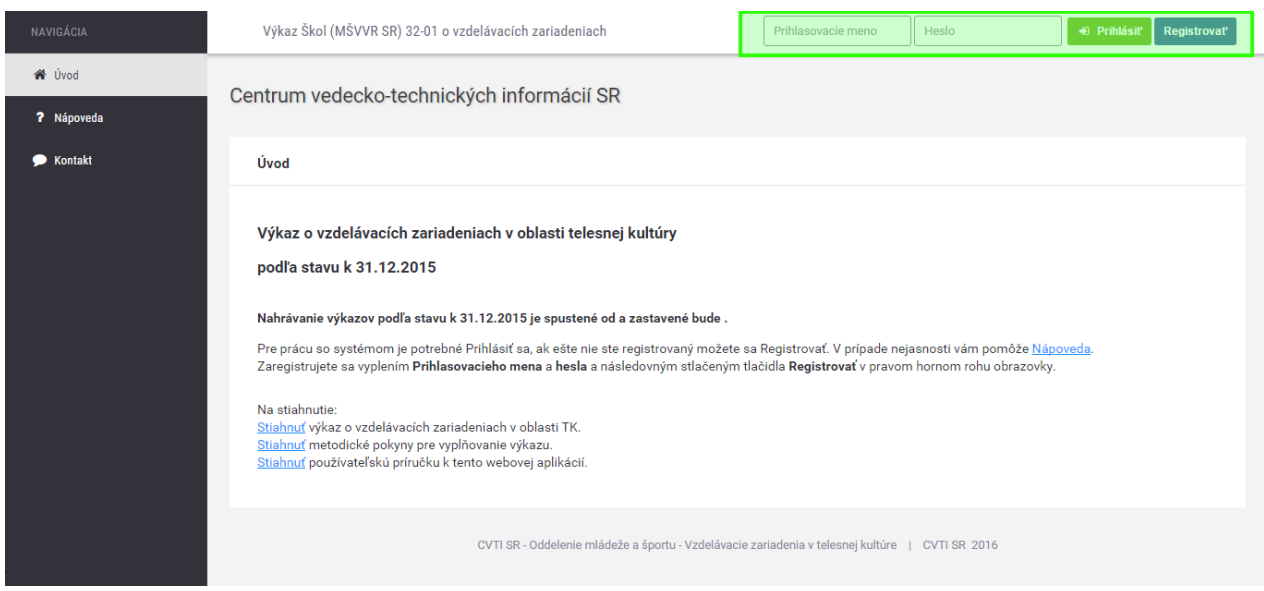

#### <span id="page-4-1"></span>**Profil**

Ďalším krokom je vyplnenie profilu. Na tento krok budete automaticky presmerovaní po registrácii alebo po prihlásení. Profil vyplňte podľa inštrukcií na stránke Profil. Správne vyplnený profil uložte stlačidla **Uložiť profil**. V prípade, že toto tlačidlo je šedé a nejde stlačiť, Váš profil obsahuje chyby, ktoré musíte opraviť.

Obrázok: Profil pred vyplnením.

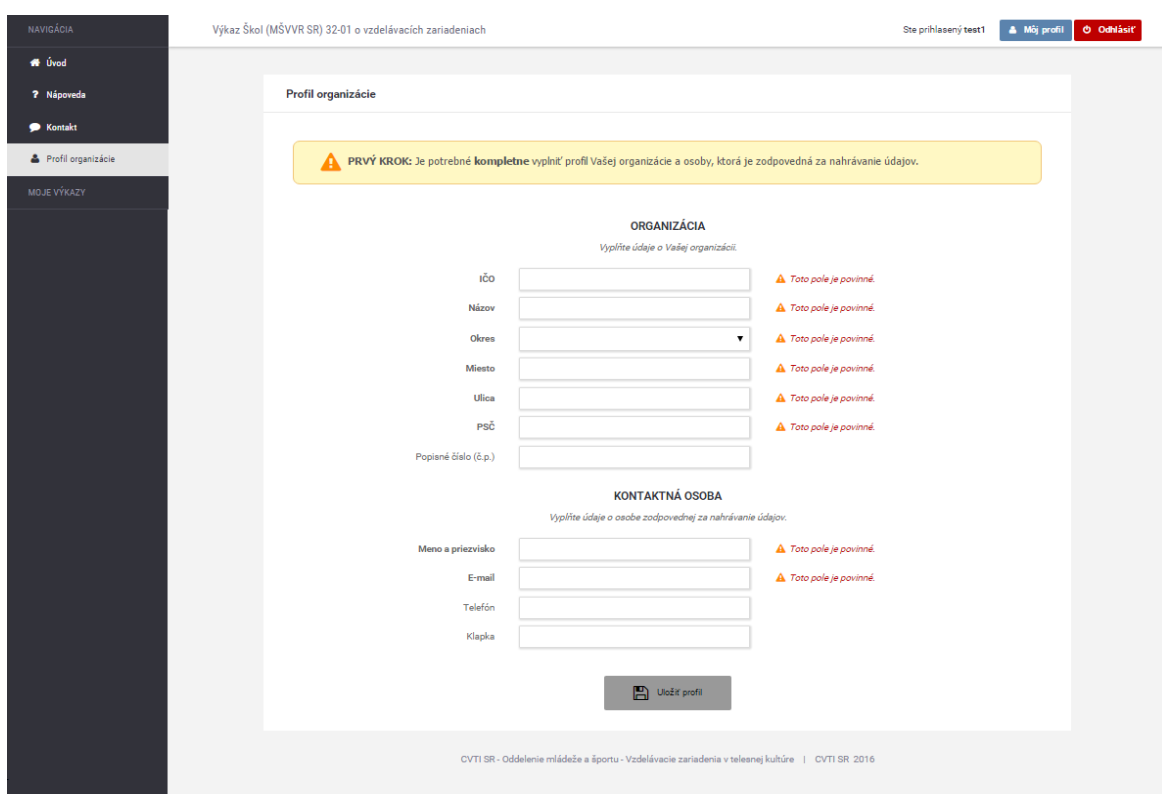

Obrázok: Profil po správnom vyplnení.

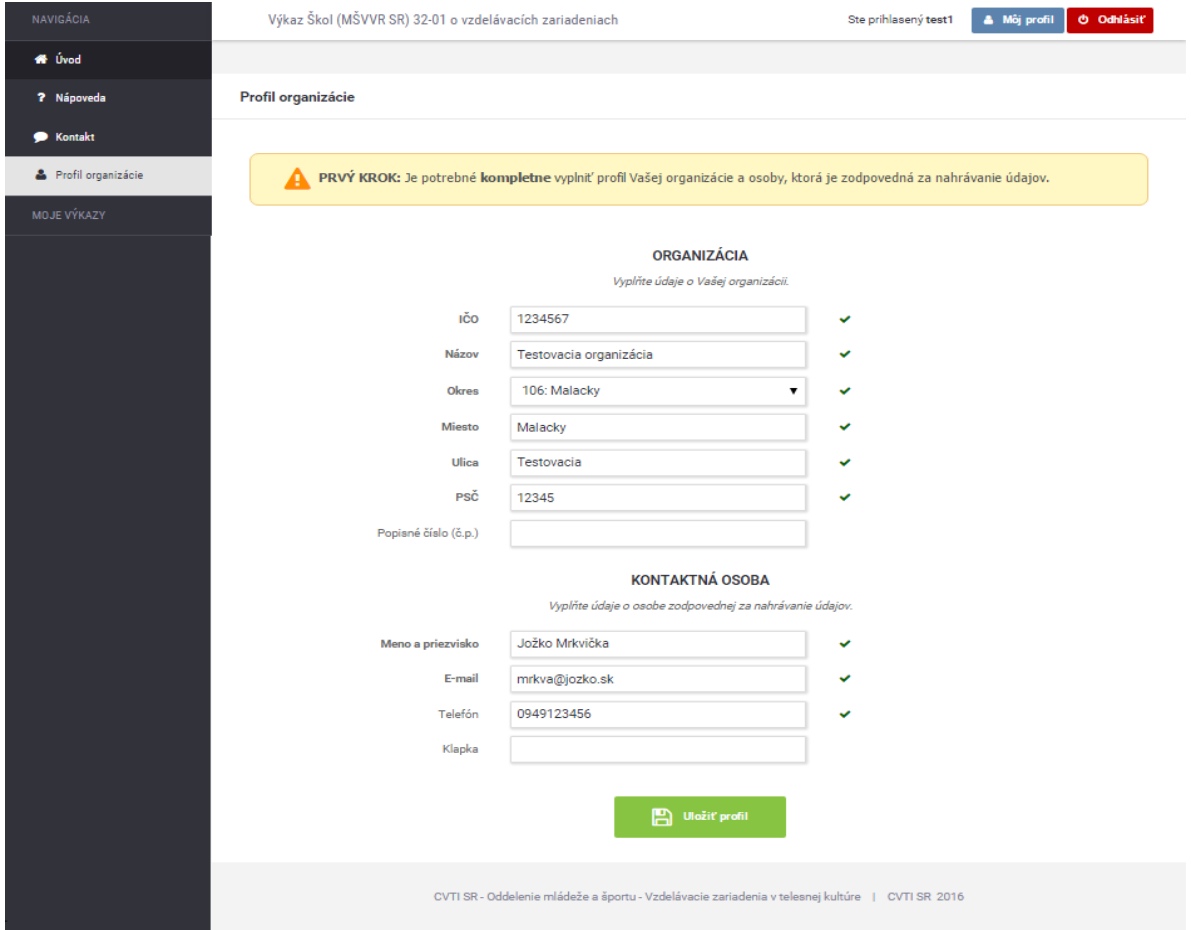

#### Obrázok: Profil po správnom uložení.

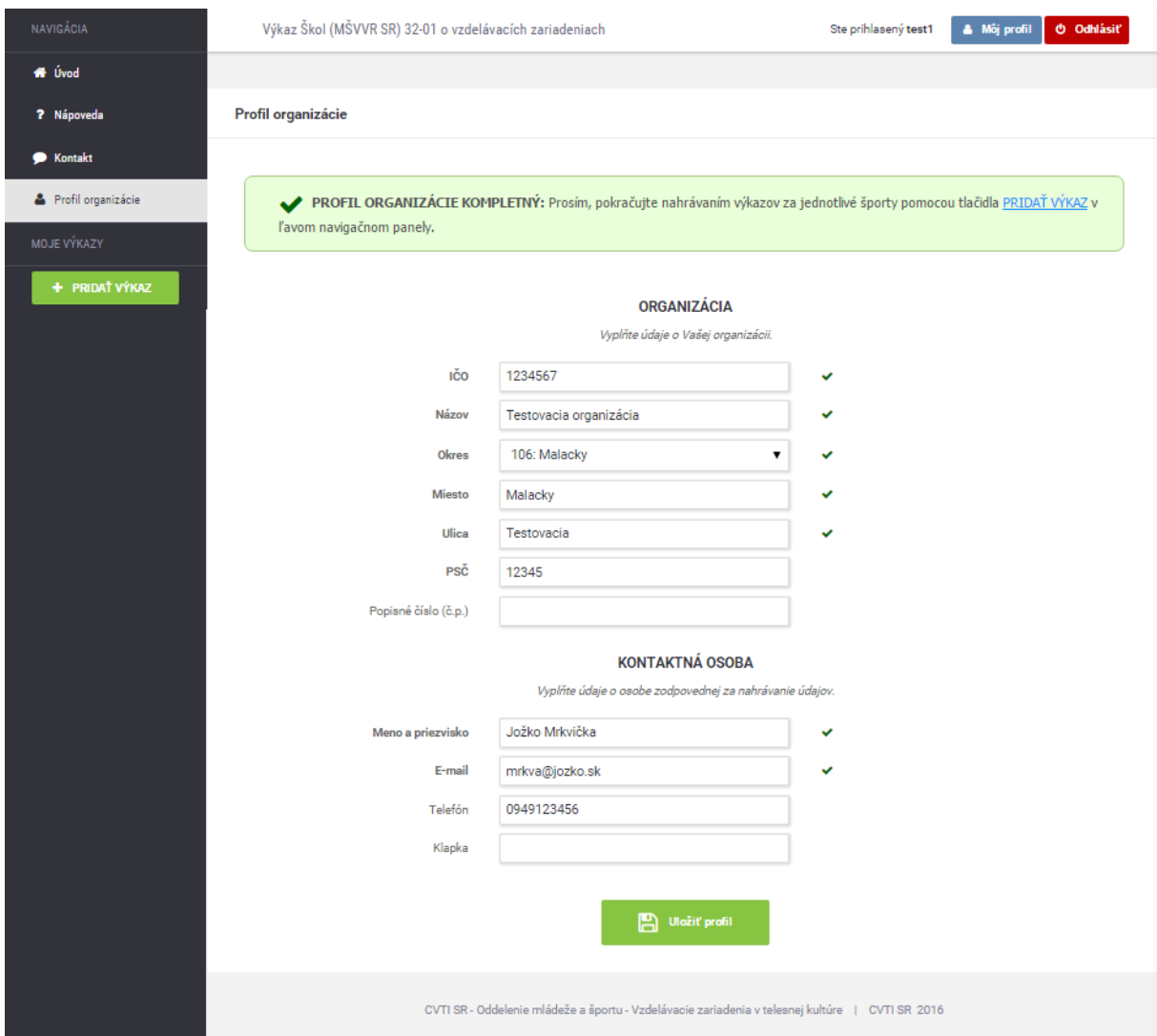

### <span id="page-8-0"></span>**Pridanie výkazu**

Po uložení profilu budete môcť pridať výkazy za jednotlivé sporty cez pribudnuté tlačidlo v ľavom navigačnom panely **Pridať výkaz** viď obrázok vyššie (Obrázok: Profil po správnom uložení).

Po kliknutí na tlačidlo **Pridať výkaz** sa Vám zobrazí voľba Výber športu. Vyberte šport za ktorý chcete pridať výkaz. Po vybraní športu pokračujte kliknutím na tlačidlo **VYTVOR VÝKAZ**.

Obrázok: Výber športu

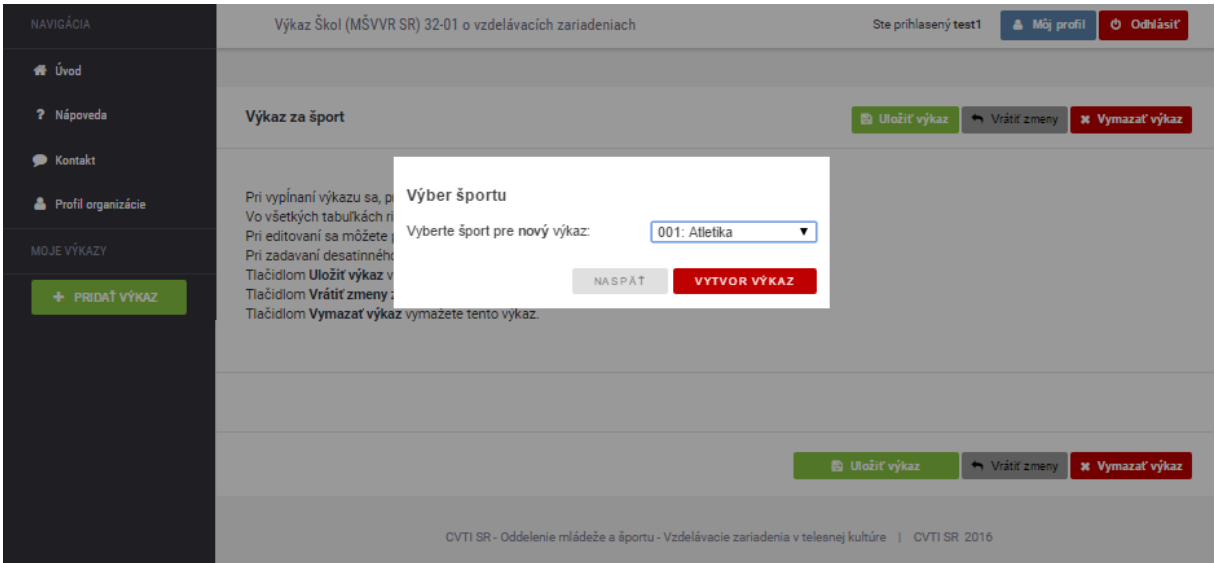

#### <span id="page-8-1"></span>**Výkaz**

Po pridaní výkazu sa Vám zobrazí výkaz za vybraný šport. Prosím, vyplňte výkaz podľa metodických pokynov a pokynov na stránke výkazu.

Vo všetkých tabuľkách riadok Kontrolný súčet je automaticky dopočítavaný zo zadaných hodnôt.

Pri editovaní sa môžete posúvať medzi bunkami pomocou tabulátora (TAB).

Pri zadavaní desatinného čísla **použite ako oddelovač čiarku, nie bodku**.

Po vyplnení alebo editácii výkazu uložte výkaz tlačidlom **Uložiť výkaz.** 

Tlačidlom **Vrátiť zmeny** zrušíte vykonané zmeny a načítate naposledy uložený výkaz.

Tlačidlom **Vymazať výkaz** vymažete tento výkaz.

Po uložení výkazu môžete pridávať ďalšie výkazy za jednotlivé sporty tlačidlom **PRIDAŤ VÝKAZ.** V prípade, že tlačidlo **Uložiť výkaz** nie je možné stlačiť, vo Vašich zadávaných hodnotách sa vyskytuje chyba. Na túto chybu budete upozornení sčervenaním políčka hodnoty a výstražným textom pod tabuľkou, ktorá obsahuje chybu.

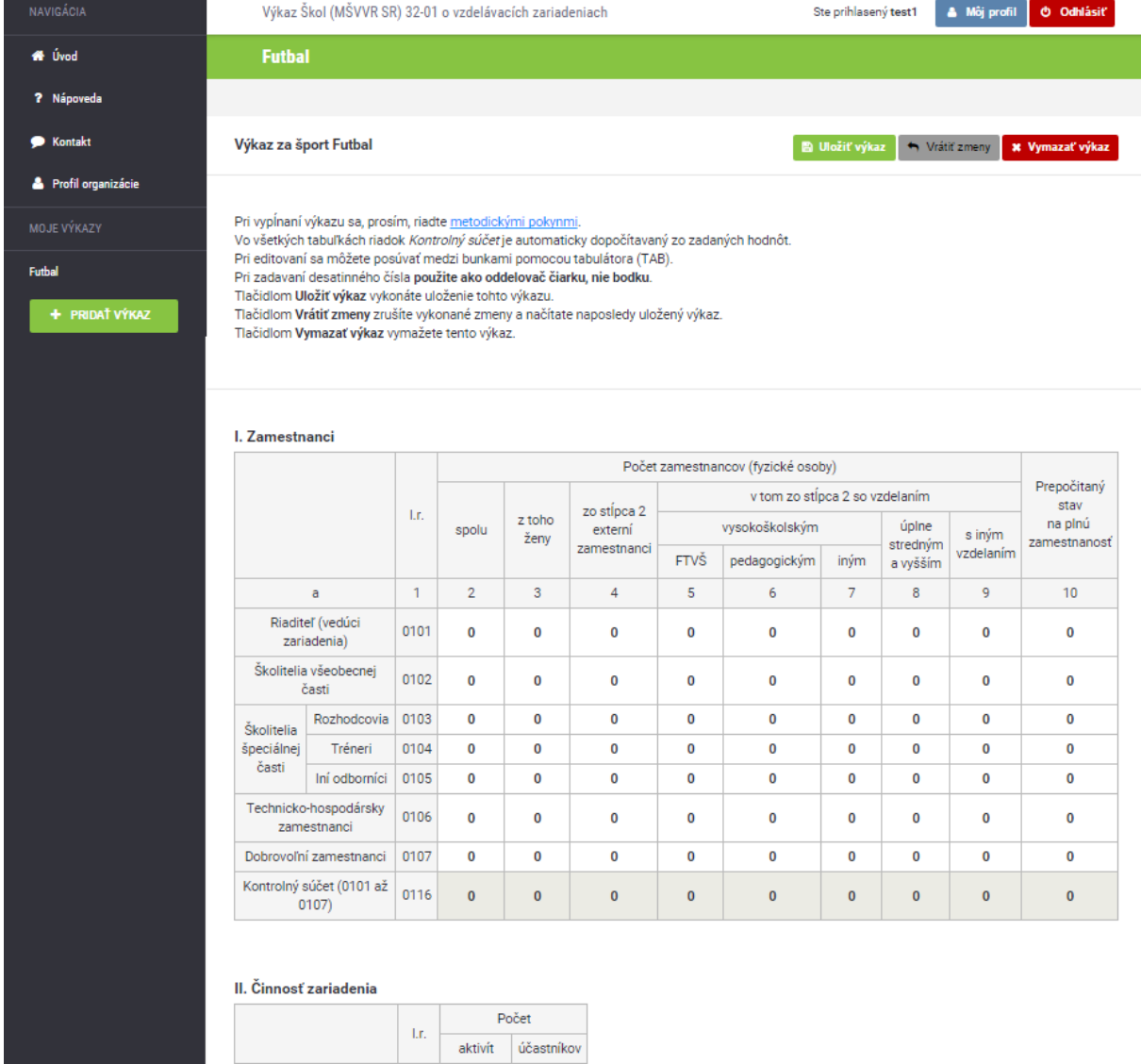

#### Obrázok: Práve pridaný výkaz za šport futbal.

 $a \rightarrow a$ 

Výcvikové kurzy Školenia

 $\overline{1}$ 

0201

 $0202$ 

 $\overline{\mathbf{2}}$ 

 $\overline{\mathbf{0}}$ 

 $\pmb{0}$ 

 $\overline{3}$ 

 $\overline{\mathbf{0}}$ 

 $\mathbf 0$ 

## Obrázok: V ľavom menu, v sekcii Moje výkazy nájdete všetky Vaše pridané výkazy.

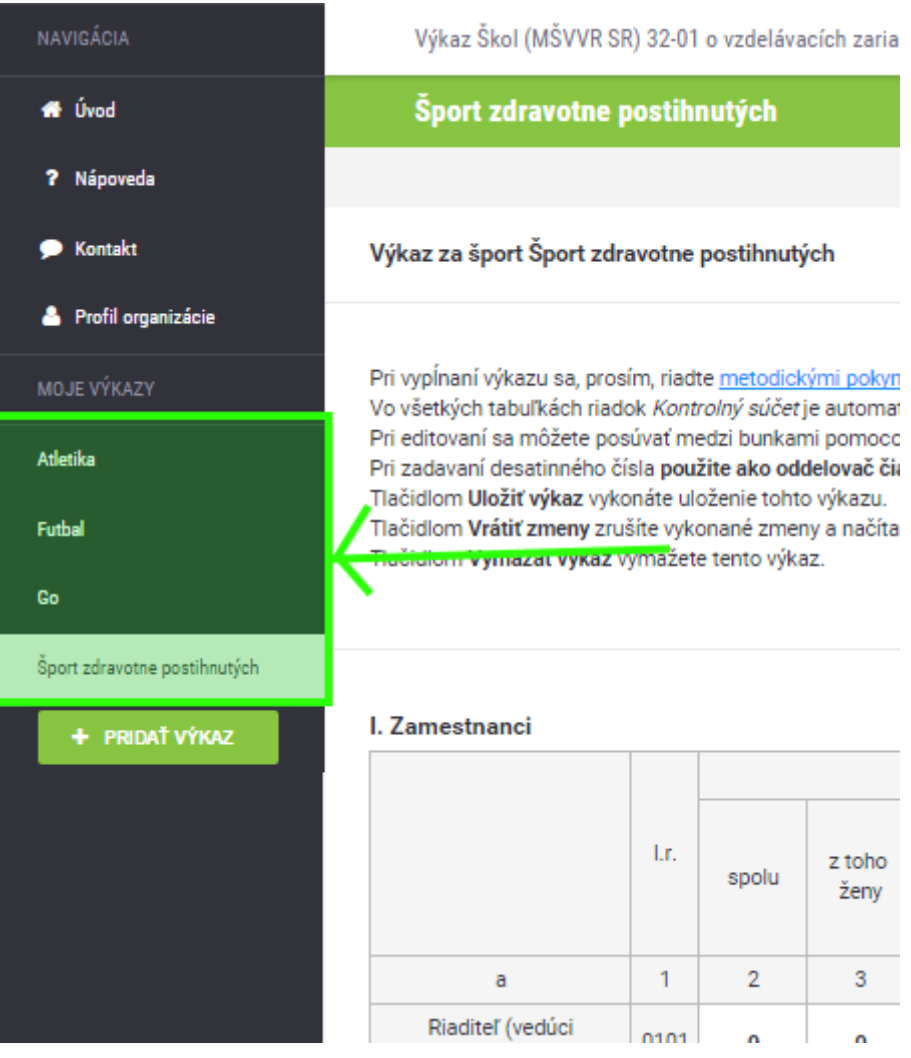

## <span id="page-11-0"></span>**Kontakt na nás**

V prípade nejasností alebo problémov sa môžete obrátiť na pracovníkov CVTI SR.

#### **Kontaktná osoba pri metodických problémoch s vypĺňaním výkazov:**

Mgr. Vít Skotnica vit.skotnica@cvtisr.sk 02/69295420

#### **Kontaktná osoba pri technických problémoch:**

Ivana Frankovičová ivana.frankovicova@cvtisr.sk 02/69295440

Ing. Ján Suchanovský [jan.suchanovsky@cvtisr.sk](mailto:jan.suchanovsky@cvtisr.sk) 02/69295444